# Upotuksen lisääminen sisältöportlettiin

*Tämä ohje on laadittu 12.1.2023. Työkaluun on voinut tulla muutoksia ohjeen julkaisemisen jälkeen.*

#### Sisältö

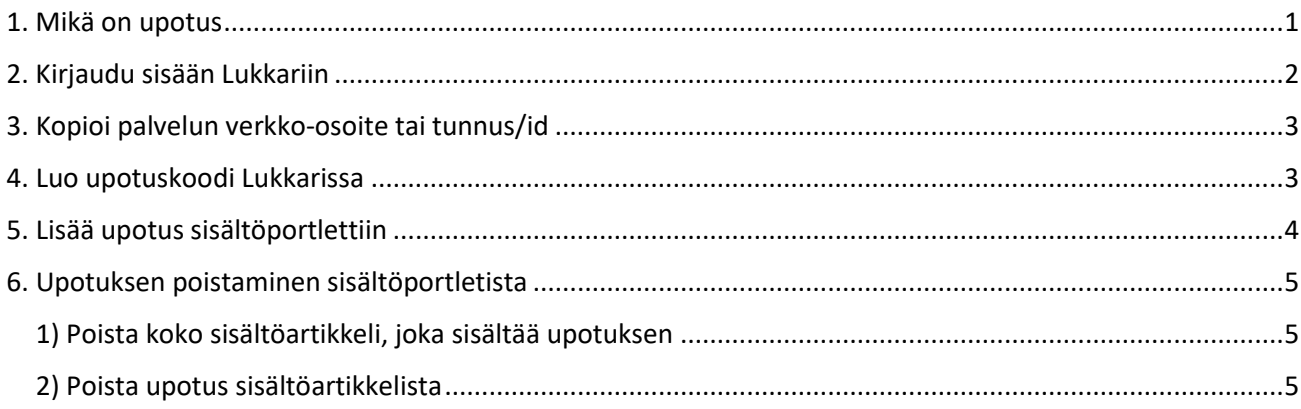

#### <span id="page-0-0"></span>1. Mikä on upotus

Upotus tarkoittaa jonkin toisen verkkopalvelun upottamista eli näyttämistä seurakunnan verkkosivulla. Tällainen verkkopalvelu voi olla esimerkiksi seurakunnan Facebook-sivu. Upotusten avulla verkkosivuille voi tuoda lisää elävyyttä.

Kun teet upotuksen Lukkarin upotustyökalun avulla, sivu mukautuu käyttäjän näytön koon mukaiseksi. Upotusten skaalautuvuus on tärkeää etenkin mobiilikäyttäjille.

Lukkarin upotustyökalulla voit tehdä upotuksen seuraavista palveluista: Facebook, YouTube, Vimeo, Twitter, Instagram, SoundCloud ja Google Maps. Instagram-upotuksen voi tehdä yksittäisestä julkaisusta, mutta ei Instagram-profiilista.

Ohjeita muiden upotusten tekemiseen edistyneemmille käyttäjille on Lukkariohje- ja Klockarenguidensivustoilla.

Ole yhteydessä Lukkari-tukeen, jos toivot sivustollesi upotuksen jostain muusta palvelusta.

# <span id="page-1-0"></span>2. Kirjaudu sisään Lukkariin

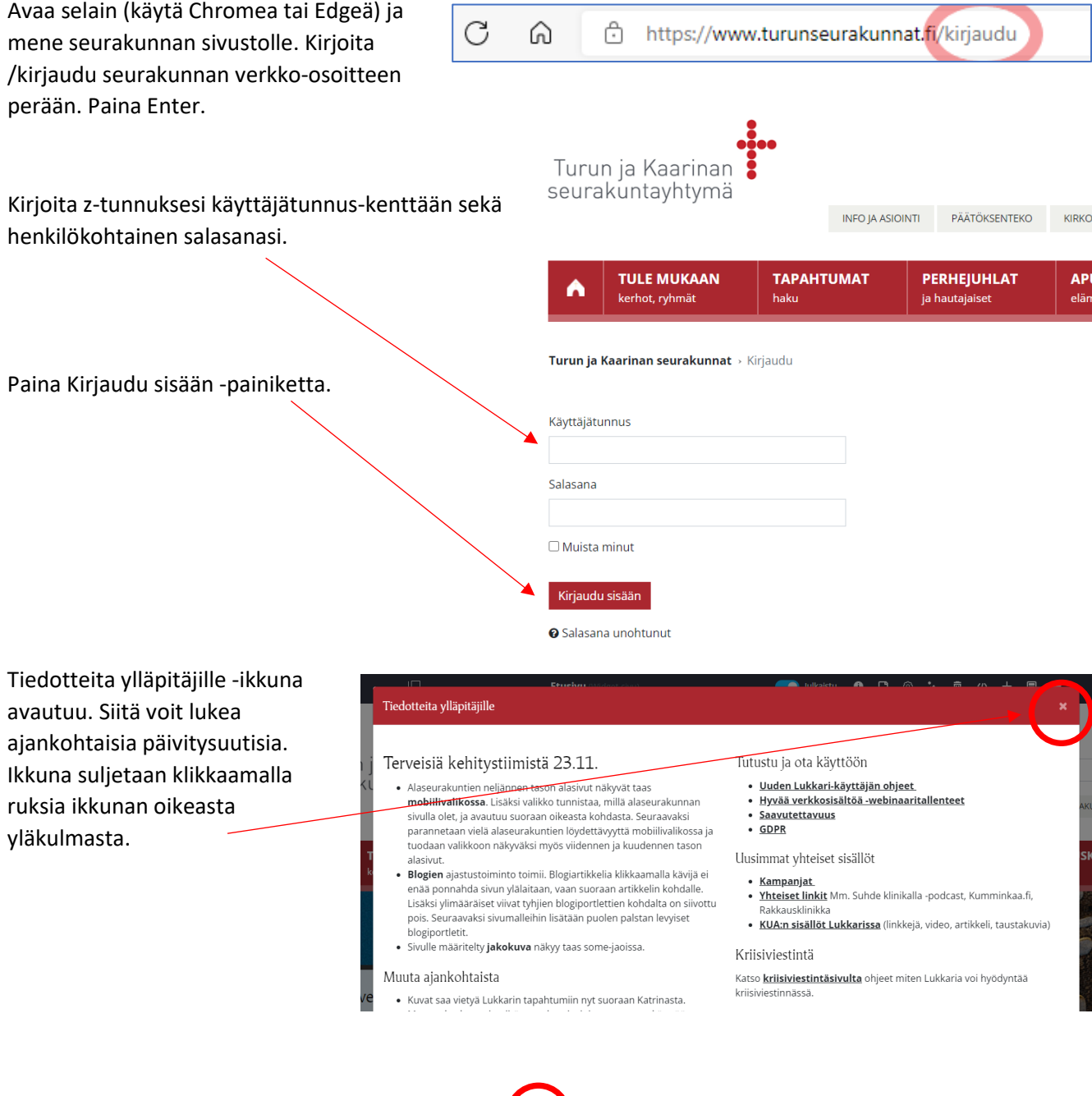

Jos vasen valikko on näkyvissä, sen voi piilottaa ja avata uudelleen klikkaamalla yläpalkin valikkoikonia.

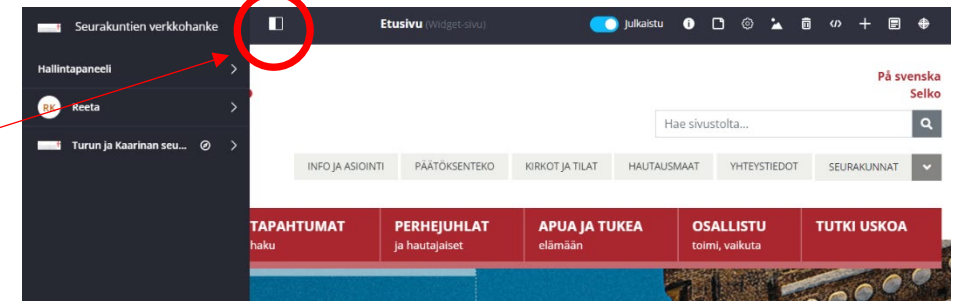

# <span id="page-2-0"></span>3. Kopioi palvelun verkko-osoite tai tunnus/id

Mene palveluun, jonka haluat upottaa sivustollesi, esimerkiksi seurakunnan Facebook-sivulle.

Kopioi verkko-osoite osoiteriviltä (tai tunnus/id muussa palvelussa).

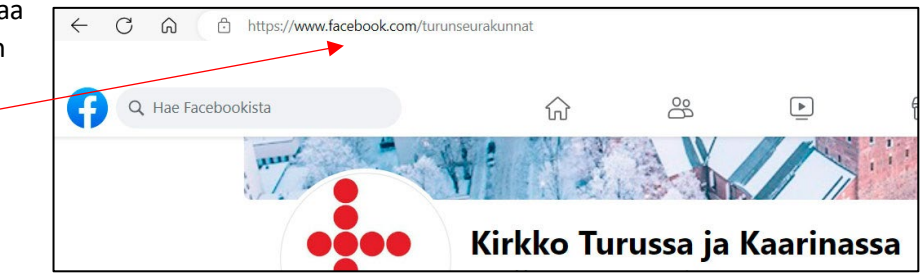

# <span id="page-2-1"></span>4. Luo upotuskoodi Lukkarissa

Klikkaa upotustyökalun ikonia, joka löytyy sivun ylälaidan työkaluvalikosta.

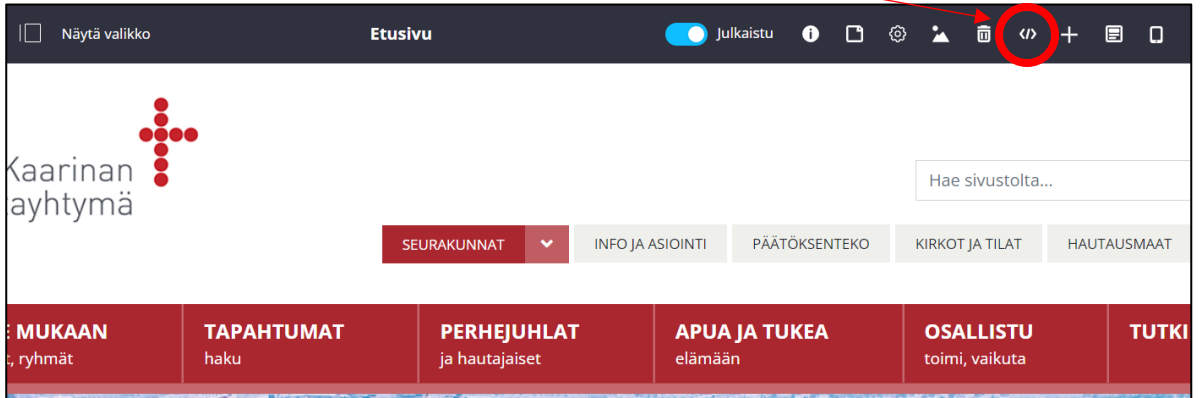

Uusi ikkuna avautuu. Seuraa ohjeita.

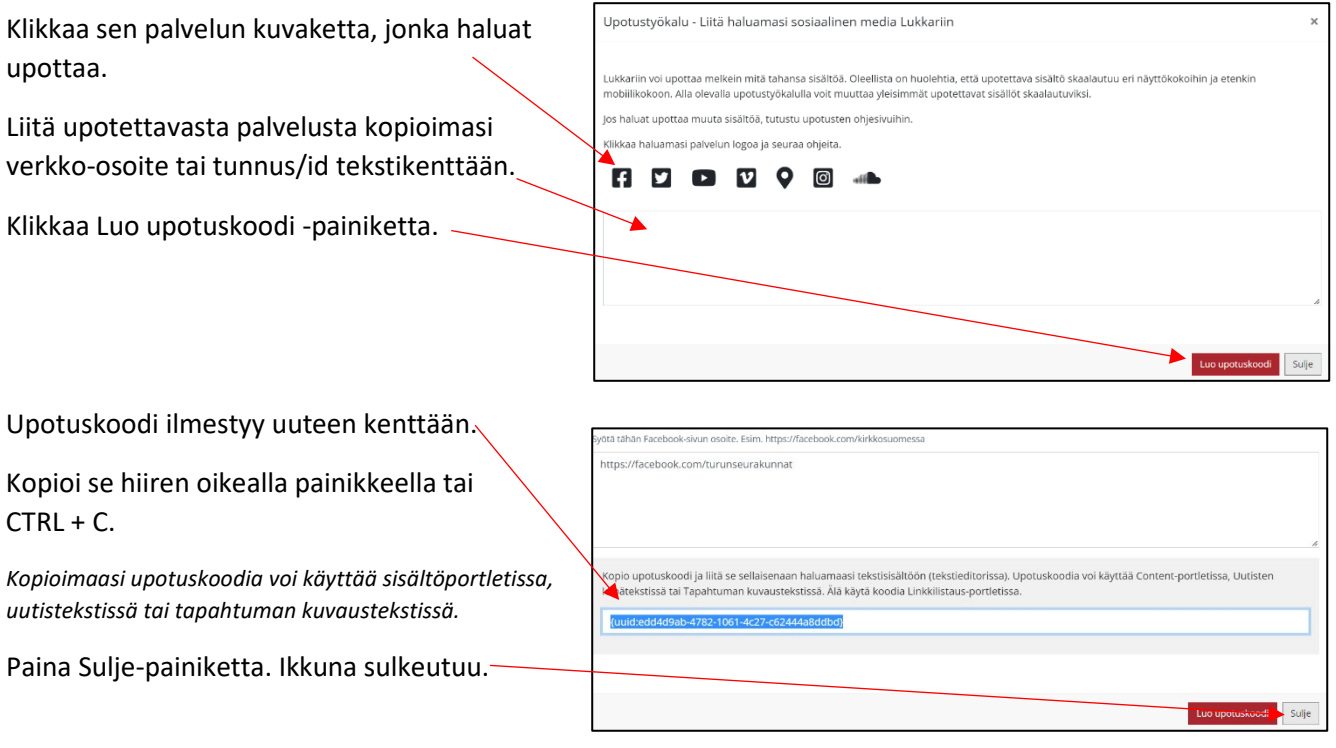

## <span id="page-3-0"></span>5. Lisää upotus sisältöportlettiin

Upotustyökalusta kopioimasi upotuskoodi voidaan lisätä sisältöportlettiin, uutistekstiin tai tapahtuman kuvaustekstiin.

Seuraavaksi näet, miten upotus lisätään sisältöportlettiin.

Samalla tavalla voit tehdä upotuksen muihinkin paikkoihin, joissa on tekstieditori: uutiseen ja tapahtuman kuvauskenttään.

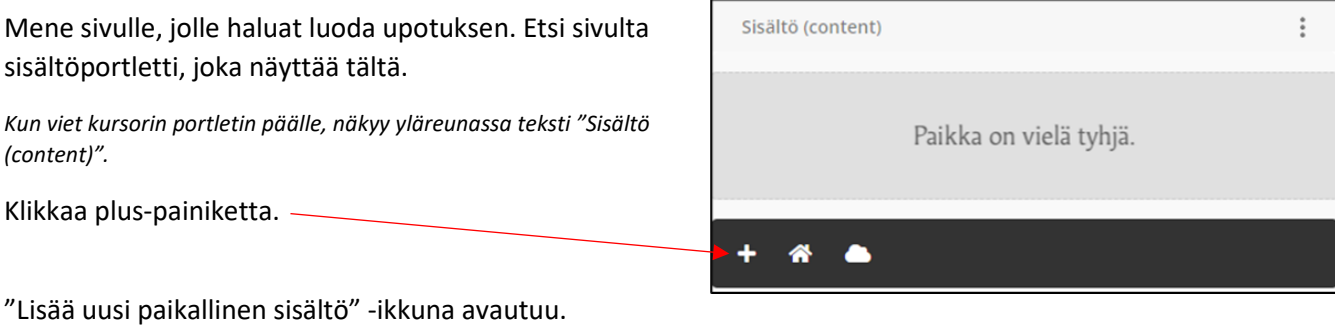

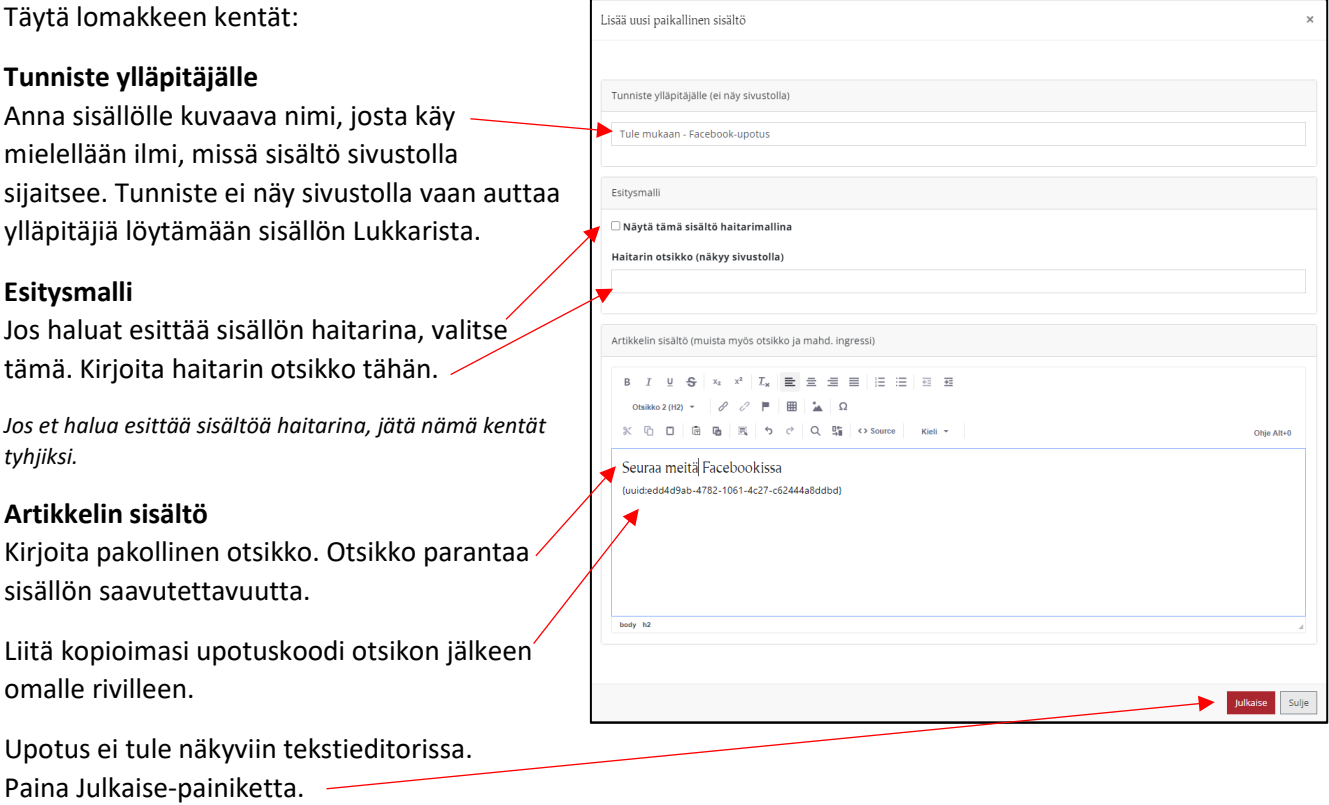

<span id="page-3-1"></span>Upotus näkyy sivulla julkaisemisen jälkeen.

### 6. Upotuksen poistaminen sisältöportletista

Upotus voidaan poistaa sivulta kahdella eri tavalla: poistamalla koko sisältöartikkeli tai pelkkä upotus sisältöartikkelista.

<span id="page-4-0"></span>1) Poista koko sisältöartikkeli, joka sisältää upotuksen

Mene sisältöportletin luo, josta haluat poistaa upotuksen.

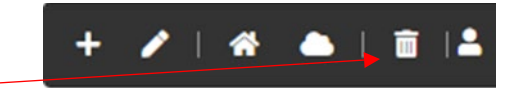

Klikkaa roskakorikuvaketta.

Sisältö katoaa vain kyseiseltä sivulta, ja löytyy edelleen Lukkarin järjestelmästä. Jos sama artikkeli oli lisätty sivustolla jollekin toiselle sivulle, se jatkaa näkymistä siellä normaalisti.

Jos näyttää, että sivun kaikki sisältö katosi, päivitä sivu painamalla CTRL+F5. Sen jälkeen sivu näyttää taas normaalilta.

#### <span id="page-4-1"></span>2) Poista upotus sisältöartikkelista

Mene sisältöportletin luo, josta haluat poistaa upotuksen.

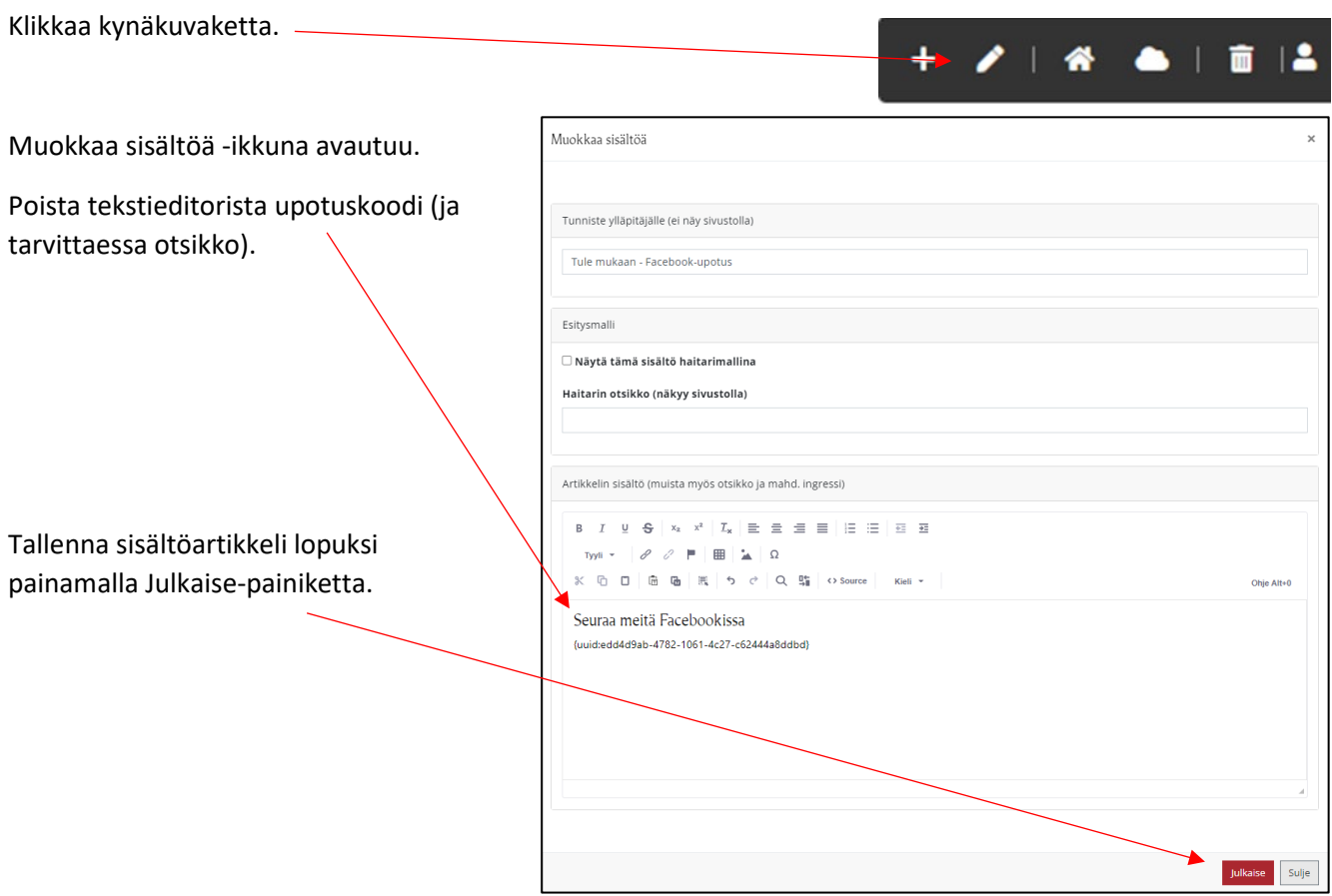